# Adobe Dreamweaver Essentials

#### Introduction

Adobe Dreamweaver is a program that allows users to create websites. The program makes it easy for users with limited knowledge of scripting languages to create their own site which allows them to focus more on visual aspects. The user can click and drag things into place or use the tools provided to create their own content, and Dreamweaver automatically writes the code that is needed to make it display properly in a web browser. It does not, however, limit those who are very familiar with coding and scripting languages to modify their sites by changing the code directly.

# **Objectives**

After reading this lesson plan, you will:

- Become familiar with the interface
- Design a home page
  - Work with CSS styles
  - o Add Hyperlinks
- Customize multiple pages
- Create complex tables
- Apply CSS Transistions
- Link website to Plaza account

#### **Interface**

We're going to start off my going through the interface before creating our website. Upon starting the Dreamweaver application, you should see a welcome screen like this:

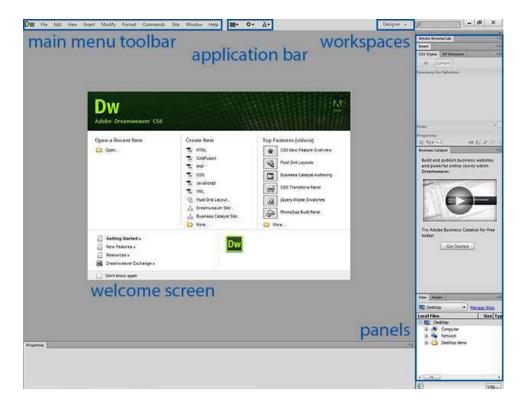

You'll notice there are five main areas of this screen:

- a. Your main menu toolbar is located in the upper left-hand corner. From here you can control all Dreamweaver settings and window visibility.
- b. Next to your main menu is the application bar. Here you can control you layout, extensions and sites.
- c. Top right, before the search bar, is your workspace manager. We will be sticking the default Designer view.
- d. In the middle of your screen is a pop-up, providing you with the convenience of opening recent items, creating a new document or exploring the top features that are new to Dreamweaver CS6.
- e. Finally, on the right-hand side of our window are our panels. These can be customized to each user's personal preference, or easily changed overall by choosing a different workspace (item c)

# **Setting Up Our First Site**

When beginning a new project, the first task you'll want to complete is the creation of a new site, where Dreamweaver will manage all you file. Let's take the project files we've downloaded, place them on our desktop and make this the main location of our first site.

1. Begin by clicking "Manage Sites" on our Files panel.

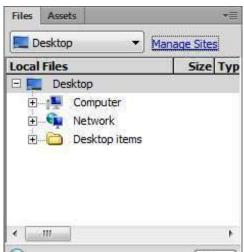

We also could have used the "Sites" button on our application bar

2. A large window will pop up with no sites listed. Click "New Site" to add a site.

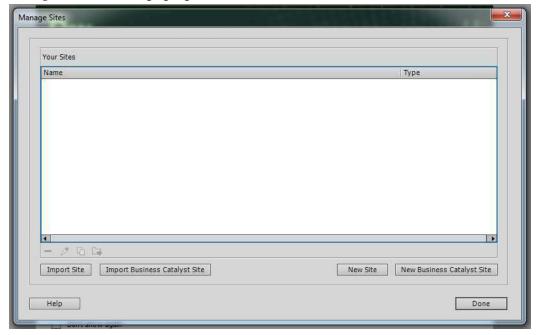

3. Name your site and give it a location.

For now we're just creating our local site. I name mine Training, and then clicked on the file icon to the right of the "Local Site Folder." Browse for the folder we placed on the desktop, and select

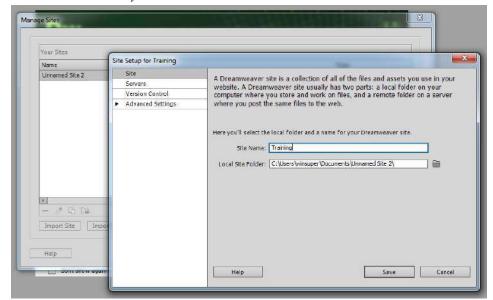

that as our local site folder. Then click "Save."

4. Now we can see that our site has been added to the list. Click the "Done" button to

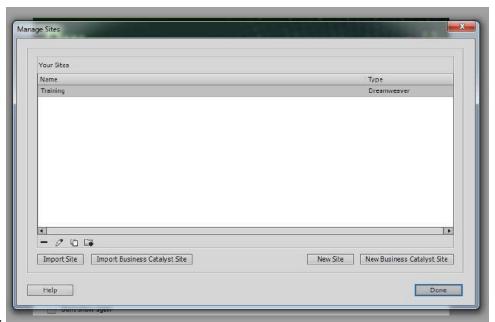

continue.

5. On our welcome screen, under "Create New", choose "HTML."

This will create our first document and close the welcome screen.

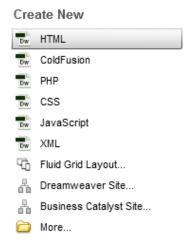

6. Now we see a new window. This shows our document toolbar, which allows us to edit our page in four different modes (code, split, design, or live) and view our page through a variety of methods (multiscreen preview or through browsers), as well as a number of other tasks.

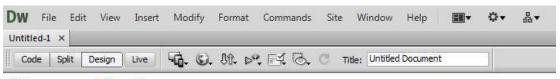

#### Document Toolbar

7. Go ahead and save this blank document using File>Save As and name it "index"

The default save location for our documents is within the site folder we've just defined. Saving our file as "index.html" will define it as our default page once we upload it on a server.

# Designing a Homepage

# **Starting with CSS**

Now we've gotten our site ready to start working on, we're going to take this completely empty document, and make a front page for our personal site. We're going to begin by defining a set of CSS rules for our page. CSS stands for Cascading Style Sheets. These differ from HTML, which stands for Hyper Text Mark-up Language. HTML is a web-design language which is responsible for the construction of a page. CSS, on the other hand, is responsible for how the page renders, or the design of it. HTML can be thought of as the bones for you page, while CSS is the skin, or face, of it.

1. In our "Properties" panel, at the bottom of our window, select "CSS" and click "Edit Rule"

2. In the window that pops up, change our Selector Type to "Tag"

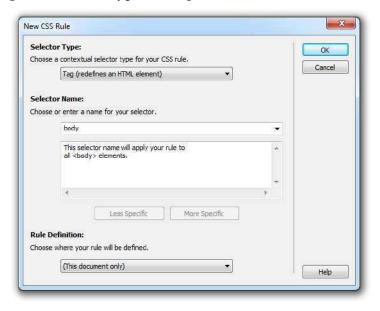

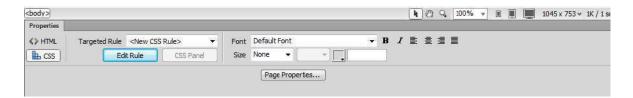

It will automatically populate Selector Name with "body" This is the over-arching tag which contains our page. When we attach styles to this selector, it will affect all elements on our page.

- 3. Click "OK"
- 4. Now we can start making changes to the overall design of our site. Choose the category "Background" and click on the box next to "Background-color" to bring up background

color options. Select the blue that is five down and three in, #06C.

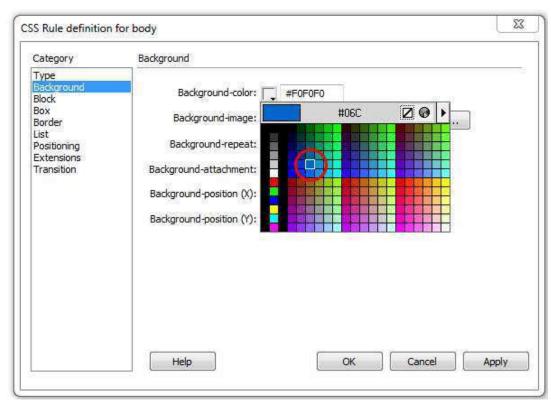

5. Next, select the "Browse" option next to "Background-image"

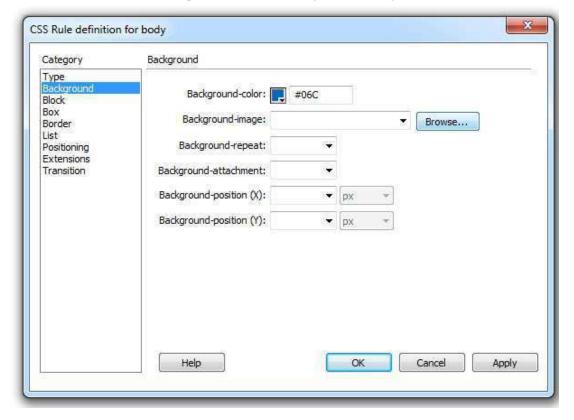

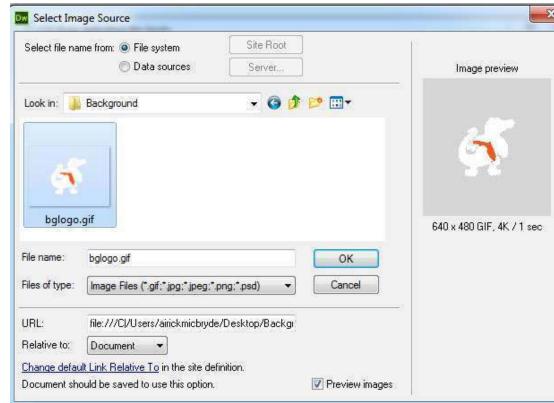

6. Select the image named "bglogo.gif" inside our "Background" folder and click OK

7. For "Background-repeat" select the option "no-repeat" For the "Background-attachment" option select "fixed." For the "Background-position (X) select right and for "Background-position (Y) select center.

In order to prevent our image from creating a tiling effect, we select the "no-repeat option. Choosing fixed will keep our image in one place rather than scrolling with the content.

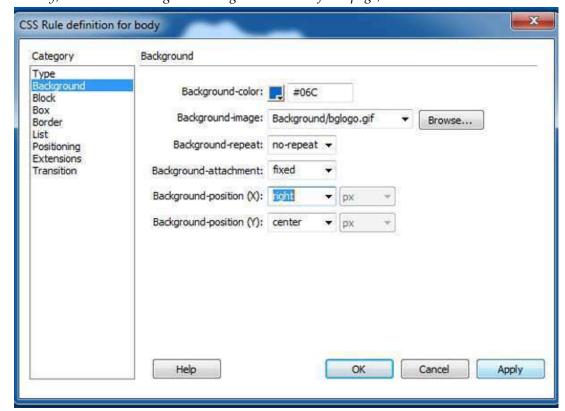

Finally, we want our image on the right hand side of our page, in the vertical center.

8. Click OK and you can see that the page now has the defined background color and image.

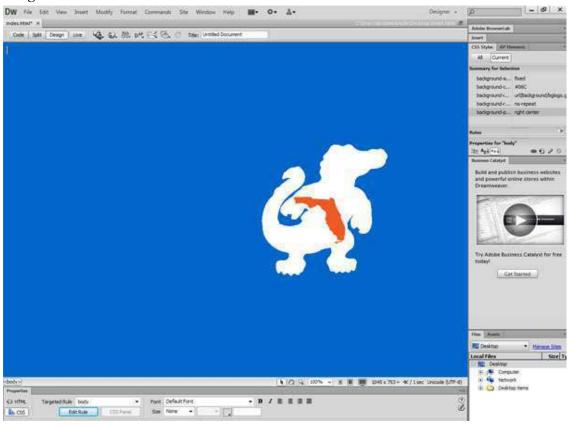

## Reviewing the Coding for the Changes We've Made

Now that we've made a few distinct changes, let's look at how that has affected the code.

1. Begin by switching your edit mode to "Split"

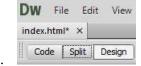

2. The view will now be divided. On the left we can see the code that makes up the page. On the right we have the design and actual rendering.

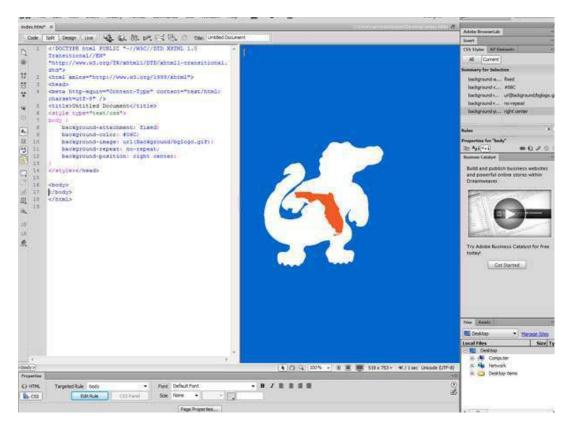

3. Reading through the code, we'll notice the page consists of a doctype declaration, an html tag, head, meta, title, style, and body. What we have here is the framework of our page, and the new styles we just defined.

Within our style tag, we have our body selector-the attributes we just defined. You can see it reflects all of the preferences we set-color, image, no-repeat, fixed, right and center. This is all CSS. We have not edited our HTML structure.

# **Editing the Page using HTML**

Now that we have seen the changes we made using CSS, let's discover how we can use HTML to add content to our page.

1. Switch back to Design View. Select "Insert", go to "Layout Objects" and select "Div Tag"

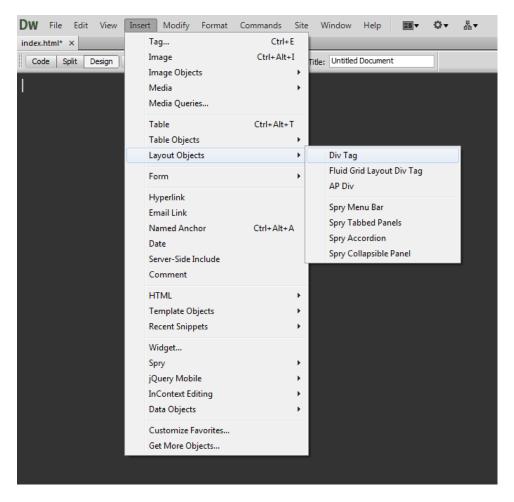

2. A dialogue box will appear. Choose the option to insert the div tag at the end of the body tag and give it an ID of "firstname"

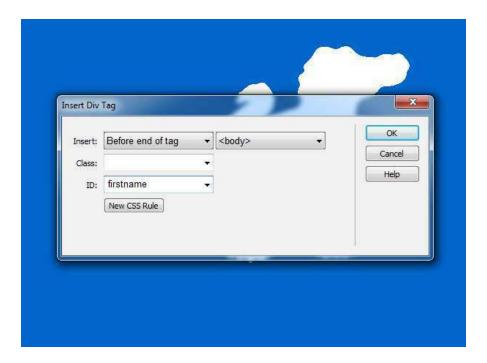

Our body tag is the container for all of our HTML, and the same tag that we originally styled with CSS. Because it's currently empty, it doesn't matter at this point if we insert our div tag at the beginning or end of it.

We give our div an ID so we can single it out, and apply a style to it. IDs are unique to one element, while classes can be comprised of many elements. For example, we're giving this element an ID because we're only going to use it once. If we wanted to apply a style to multiple paragraphs, we'd use a class. IDs are designated with "#"s and classes are designated with "."s

3. Click "OK" and you'll see a new element on your page. Replace the text with "Albert"

Our div has plain black text and stretches to the full width of our page because we have not told it to do otherwise

The bright yellow, dashed border is simply a placeholder letting us know where our div is located. It will not render in our final page. At any point, if you want these placeholders not to display, you can choose "Live" as the display mode.

- 4. Switch to Split Mode again to take note of the changes made
- 5. Note that there's now a div tag with the id "firstname" and text "albert" within in
- 6. To begin styling the div tag, switch back to Design View, go to the Properties Panel, choose "CSS" on the left, change Targeted Rule to "<New CSS Rule>" and click Edit

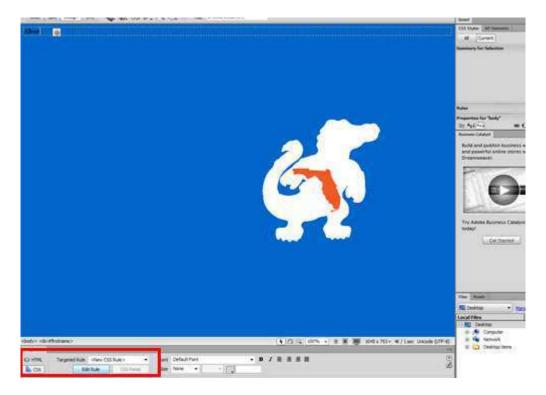

7. In the dialogue box that pops up, the Selector Name should be "#firstname" Click OK and choose the Positioning category. Make the position absolute and the placement 35% from the top.

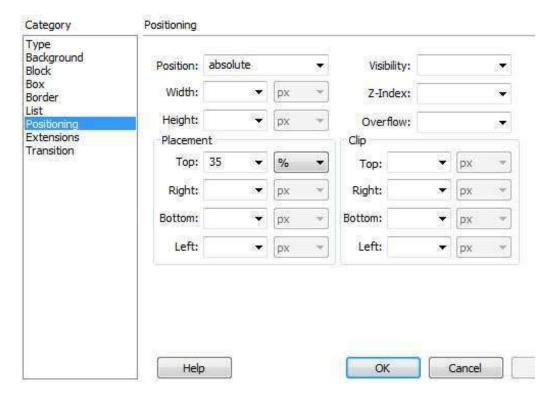

8. Next choose the "Type" category. For "Font Family" choose "Trebuchet MS, Arial, Helvetica, sans-serif" For "Font-size" choose 60 px, "Font-weight" choose bold, "Font-style" is normal and "Color" is #F90

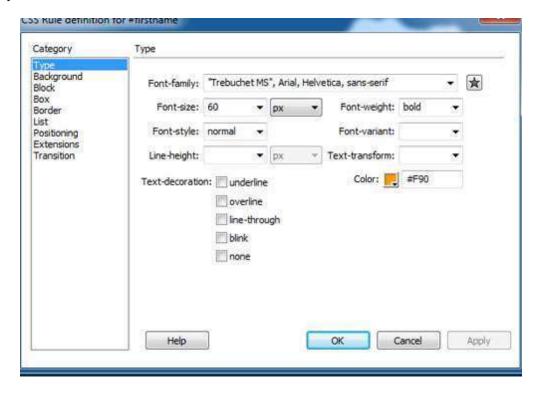

- 9. Click OK and see the changes that have been made.
- 10. Now we're going to add Albert's last name by editing the code directly. We'll begin by switching to Split View.
- 11. Copy the div tag and paste it above the original. Replace "albert" with "Gator"
- 12. Next change the ID from "firstname" to "lastname"

```
text-transform: uppercase;
}#firstname {
   font-family: "Trebuchet MS", Arial, Helvetica,
sans-serif;
   font-size: 60px;
   font-style: normal;
   font-weight: bold;
  color: #F90;
   position: absolute;
    top: 35%;
</style></head>
<body>
<div id="lastname">Gator</div>
<div id="firstname">albert</div>
</body>
</html>
```

- 13. Because the styling will be similar, highlight the entire "#myname" selector" then copy and paste it above the original.
- 14. Change the ID on this from "firstname" to "lastname" as well
- 15. Change the "font-size" to 100 px, "font-color" to #6CC and "top" to 40%. Add the style "text-transform" and make it "uppercase.

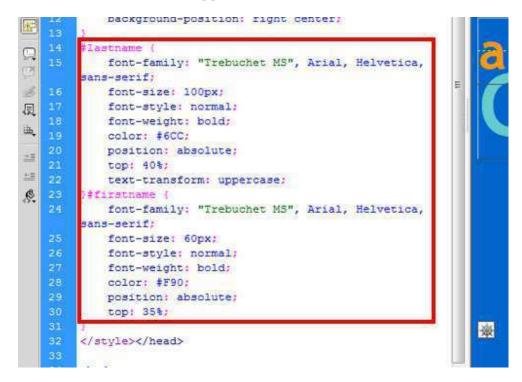

## **Adding Hyperlinks**

Now that we've designed our background and added and formatted text, let's add some links to other pages. We'll create a div for them, define them as inline block elements, give them some padding and stylize them.

- 1. First create another div element by selecting "Insert" from the Menu Bar, go to 'Layout Objects" then choosing "Div Tag"
- 2. Make the ID for the tag "links"
- 3. Next type "Me Sport Campus Contact"
- 4. In order to turn this text into links, we'll need to create the documents that they'll link to. To create a new document select "File" from the Menu Bar and choose "New."

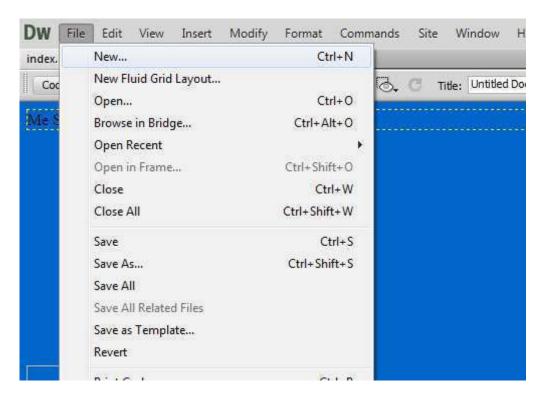

5. Create a blank document and save it as "me"

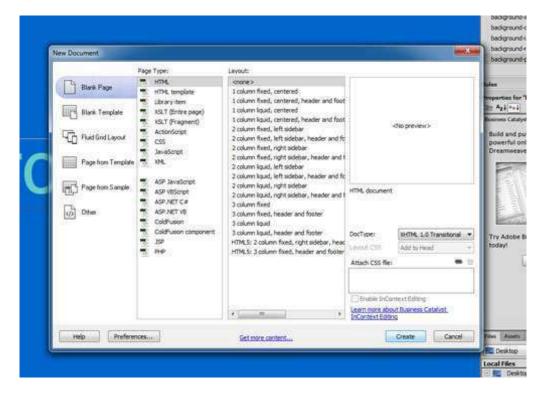

6. To create a link to the document we just created, highlight the text "Me" then go to "Modify" on the Menu Bar and choose "Make Link"

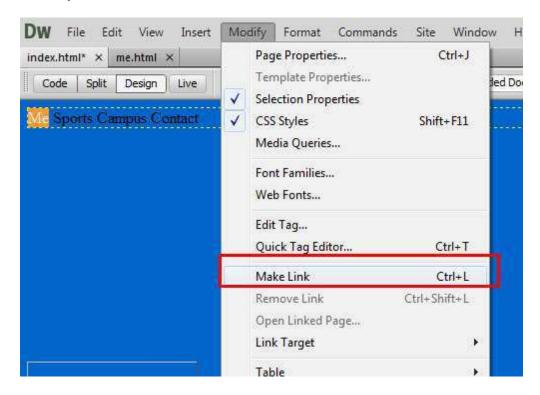

- 7. Choose our new, blank document "me.html"
- 8. Switch the view to "Split Mode" and note the changes that have been made

9. Switch back to "Design View" and repeat steps 5-7 for the remaining text

Now that we've entered the necessary HTML, we can style our links using CSS. We could style the text for our div id "links", like we did with Albert's name, but it wouldn't affect text that has been defined as a link

10. In "Split View" highlight all of the links we created. In the Properties Panel make sure "Targeted Rule" reads "<New CSS Rule>" then click "Edit Rule".

```
<div id="lastname">Gator</div>
          <div id="firstname">albert</div>
          <div id="links">
    39 - <a href="me.html">Me</a>
    42 - <a href="contact.html">Contact</a>
          </div>
          </body>
          </html>
<body> | <div#links> |
Properties
                                                 Font Default Font
<> HTML
            Targeted Rule
                        <New CSS Rule>
 the CSS
                     Edit Rule
                                   CSS Panel
                                                  Size
                                                        Page Properties...
```

11. When the dialogue box appears the "Selector Name" should say "#links a" Click OK

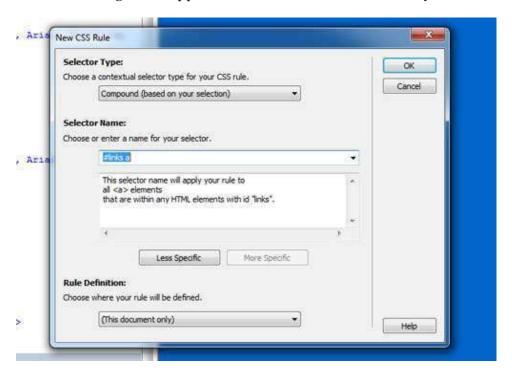

12. Under "Font-Family" select "Palatino Linotype, Book Antiqua, Palatino, serif", "Font-size" is "16 px", "Font-style" is "italic" "Text-transform" is "lowercase", "Color" is #FFF and "Text-decoration" is "none"

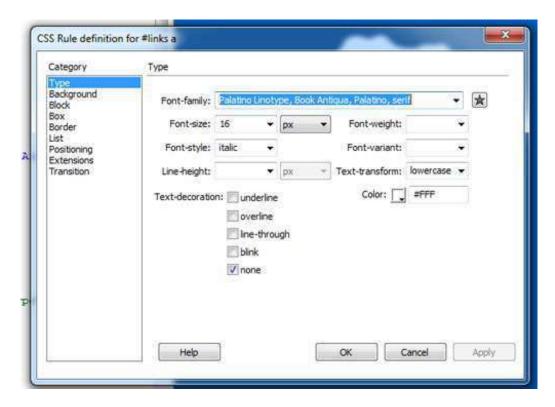

13. Choose the "Block" category and change "Display" to "inline-block"

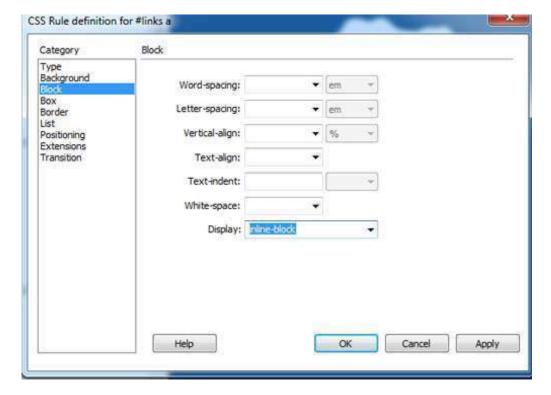

14. Choose the "Box" category and under "Padding" change "Top" to "5 px", "Right" to "15 px", "Bottom" to "5 px" and "Left" to "15 px". Under "Margin check the box that says "Same for all" then click "OK"

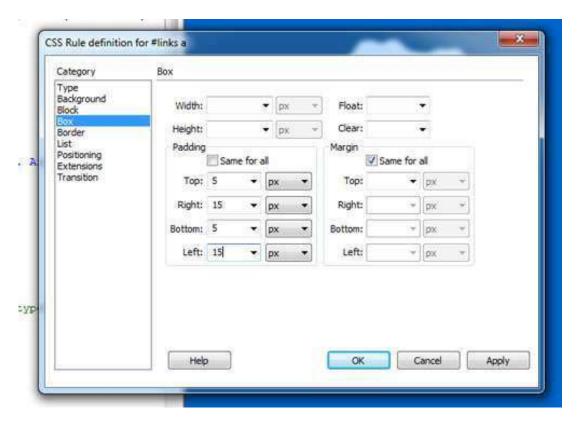

15. Next we'll style our "links" div tag. Click inside the tag and go to "Edit Rule" on the "Properties Panel" making sure "Targeted Rule" reads "<New CSS Rule>"

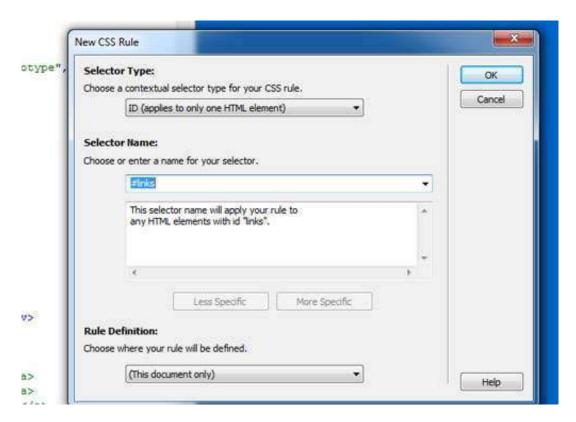

16. Choose the "Positioning" category and make the "Position" absolute and 57% from the top

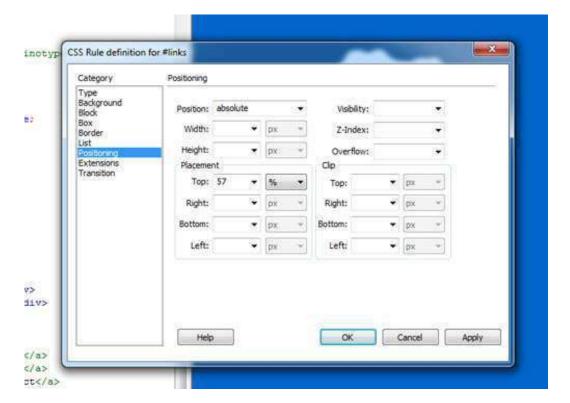

17. Now to create a hovering effect for our links. Select the "links" div tag. Go to the "CSS Styles" panel and click the icon that looks like a paper with a plus sign to create a new rule.

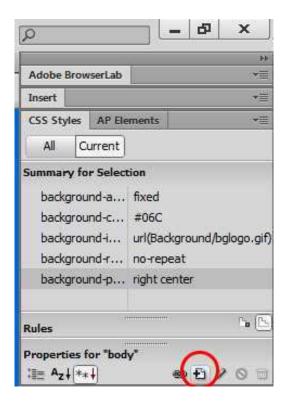

18. A dialogue box will appear. Under "Selector Type" choose the option "Compound (based on your selection)" and under "Selector Name" select "a:hover"

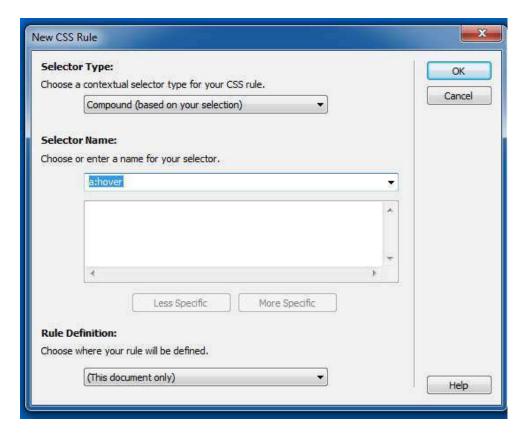

19. In order to specify only the links in our specified ID automatically, type "#links" in the beginning of the "Selector Name"

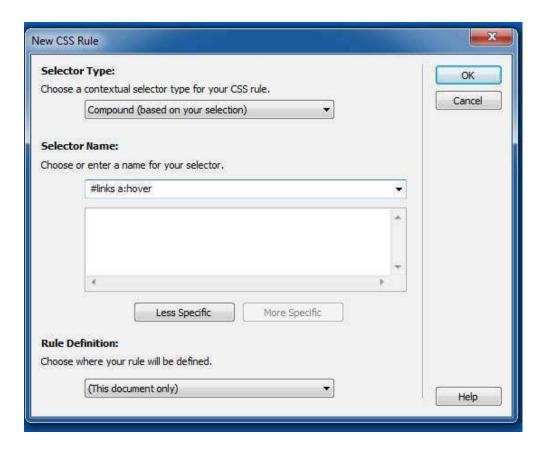

20. Under the "Type" Category select the Color "#999" and the Text-transform to "uppercase" Click "OK"

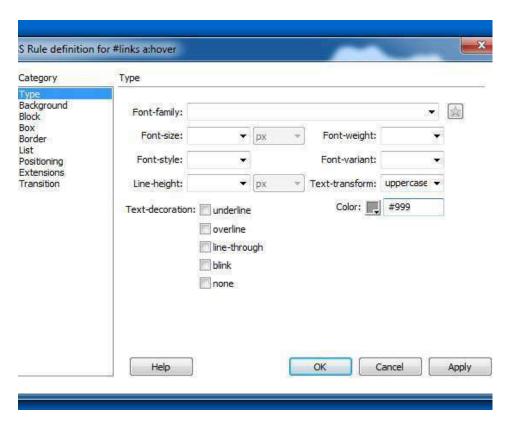

21. We've now completed our home page

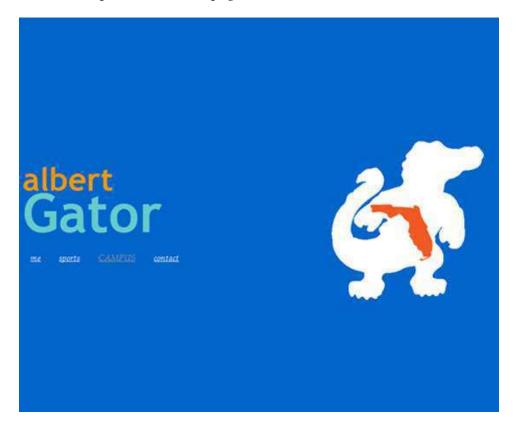

#### **Reviewing How Links Work**

If we now switch to "Live View" and hover over each of our links, we can see the changes in style that we defined. Due to the padding we added for our links, you'll notice that you don't have to hover directly over a link in order to active the hover style. We could also define styles for "a:visited" and "a:active" in order to further stylize our page but for now we will stick with the hover effect.

# **Designing Our Second Page**

Now that we've designed our Home page, we can start adding content to our other pages. We will begin by adding content to "me.html" in which we will add text then wrap that text around an image.

## Setting Up the Body with CSS

1. In the Properties Panel, click on "Edit Rule" making sure "<New CSS Rule>". Make sure that "Tag" is selected as the Selector Type and "body" appears as the Selector Name.

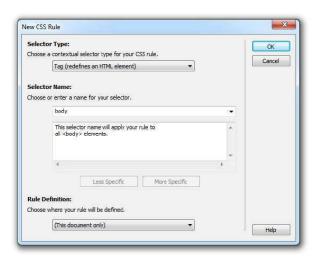

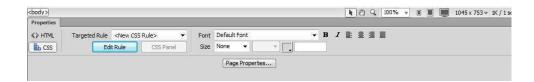

2. For consistency, make the Background-color the same: #06C

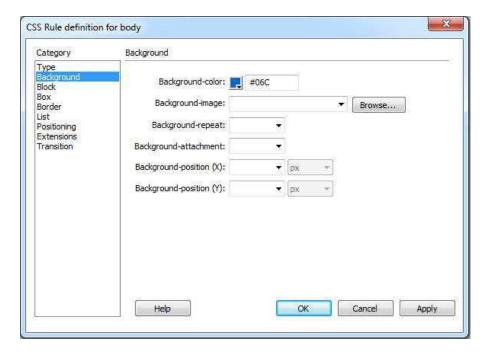

3. Under the "Type" Category, select the Font-Family "Palatino Linotype" and make the Font-size "16 px"

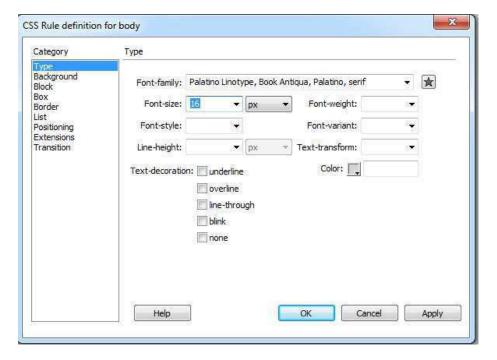

4. Lastly we will limit the area our body can expand to. Under the "Positioning" category choose "absolute" for the "Position", change the "Width" to "70%" and change the "Top Placement" to "15 px"

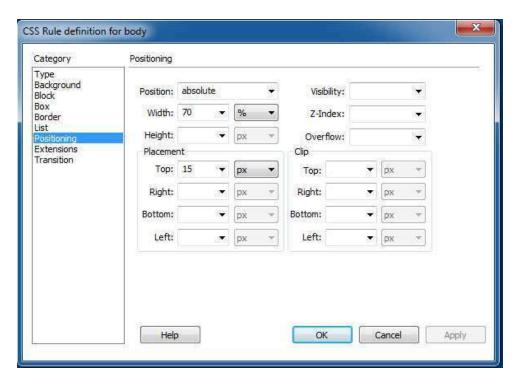

5. Under the "Box" Category, uncheck "Same for all" in the "Margins" portion and change the Right and Left to "15%" Click "OK"

The 15% on each side will keep all of our content within the 70% we defined for a total of 100% of our page.

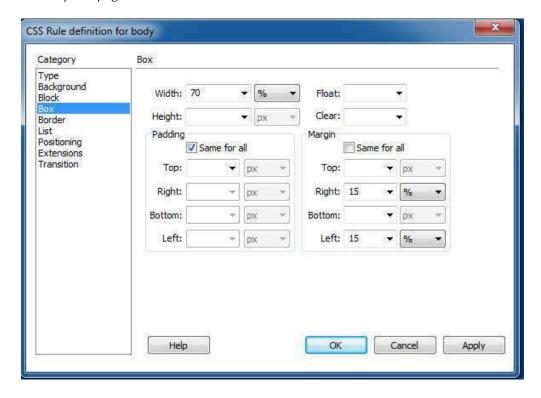

6. In order to see the style we have just defined, type out the Pledge of Allegiance.

You'll see that that text doesn't begin flush to the left and wraps to the next line before reaching the right edge.

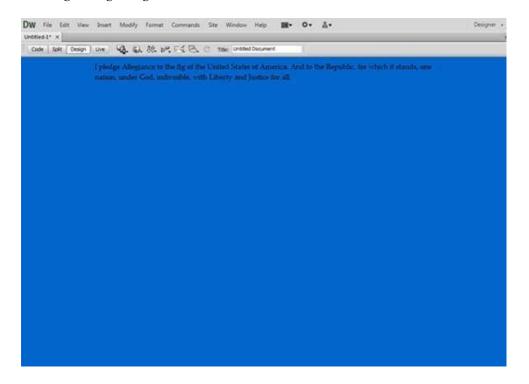

7. Delete the Pledge of Allegiance and your page will be ready for content.

# **Defining Headers**

Headers are a great way to organize different sections on a page. Were we to have several sections on this page, we would want to have the headers for each section be consistent. The best way to achieve this is by using the CSS styles that we have been working with and applying them to a standard HTML tag: <h1>

1. Select "Insert" from the Menu Bar, go to "HTML", choose "Text Objects" then select "H1"

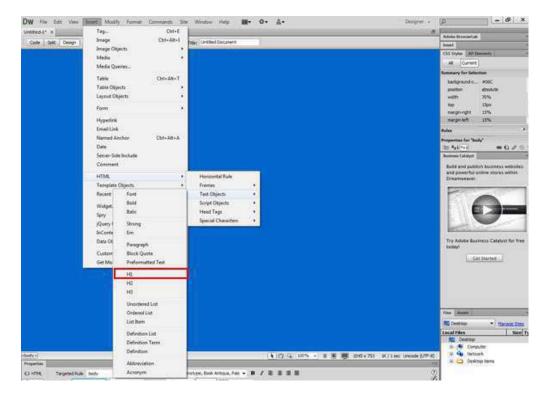

- 2. Type "About Me"
- 3. Highlight the text, then in the Properties Panel select "Edit Rule" making sure that the Targeted Rule reads "<New CSS Rule>"
- 4. Under the 'Type" Category select "Trebuchet MS" as the Font-family, change the Font-size to "36 px" and the Color to "#6CC"

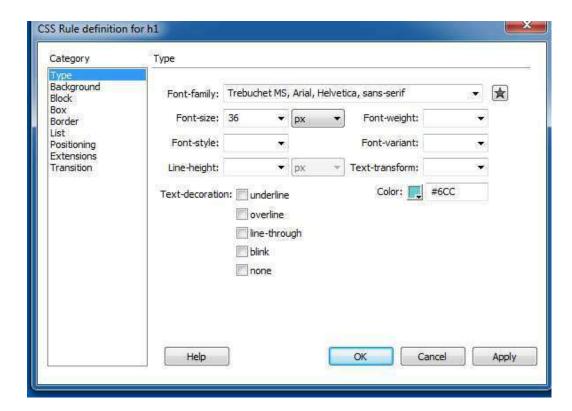

If we were creating a more complex page with several different sections, we could use this same style on the other headers for consistency. We could also stylize the sub-headers h2, h3,h4, etc., to further organize our page using styles.

# **Inserting an Image and Wrapping Text**

Our "about me" is going to be a paragraph about Albert.

- 1. Click outside of the "h1" tag, go to Insert and select "Image"
- 2. Within the Images folder select the image "albert.jpg" and click OK

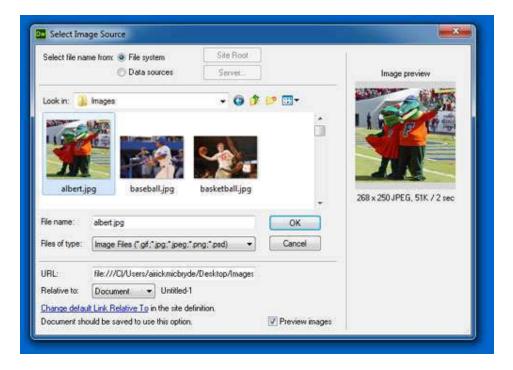

3. A dialogue box should appear. Type "Albert Gator" as the Alternate Text and click OK

Alternate texts are helpful in that they give the viewer an idea of what the image is, especially if the image doesn't load. It's a good idea to have Alternate Text.

We can change the size of image to make it more manageable by editing the height and weight attributes within the code

4. Switch to Split View, delete the height attribute and change the width to "150"

5. Now open Windows Explorer, browse for the Word document "About Me Text" and drag it into your Design view, next to your image

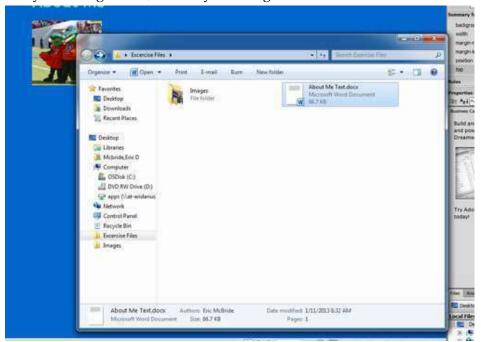

6. Don't worry about changing any of the setting and Click "OK" to import the text

You can see from the dialogue box that we have some option when it comes to importing text. We can choose to simply import just the text with no formatting, import the text with just paragraph structure formatting, import the text with paragraph structure and basic formatting or import the text with full formatting. In addition to each of these settings, we

have the option to "Clean up Word paragraph spacing" which will restructure how Word breaks up paragraphs. We also have the option to "Create a link" which will allow us to import the text while creating a link to the original document, so if any changes are made to the document they will be reflected in the text on our site.

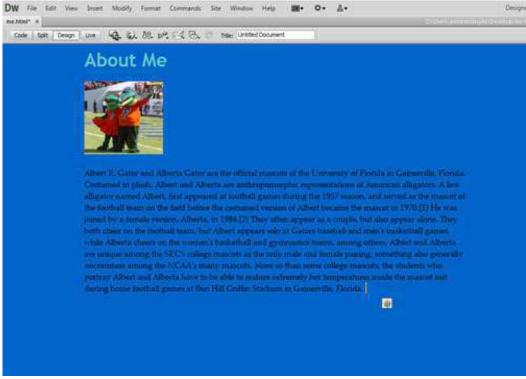

7. Right click on the image, go to Align and choose "Left"

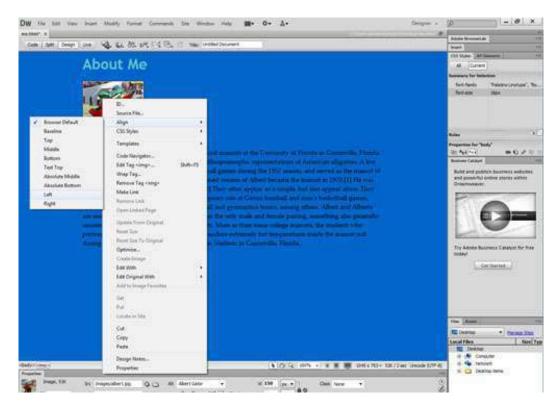

Now, rather than being separated, the text is wrapped around our image. The text, however, seems to be hugging the image a bit too snugly. To remedy this, we'll apply some padding to the image. In order to make sure that the padding is only applied to this image, we will create another ID class for this image.

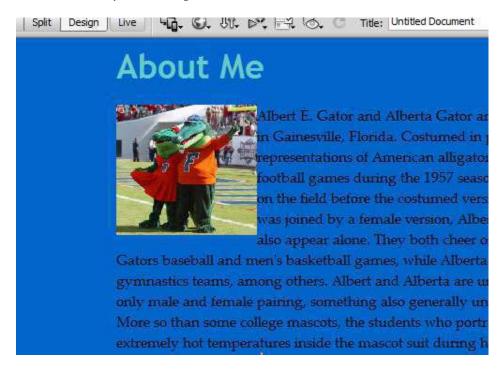

8. To give our image an ID, right-click on the image and click ID

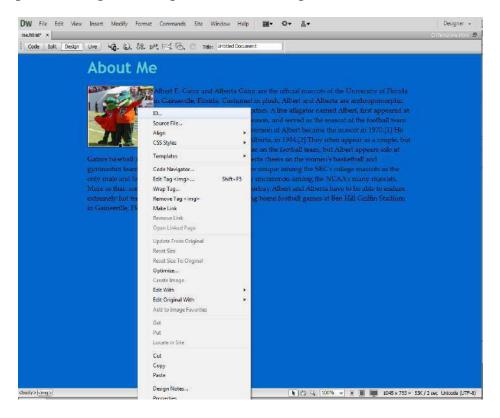

9. Make the ID name "myImage"

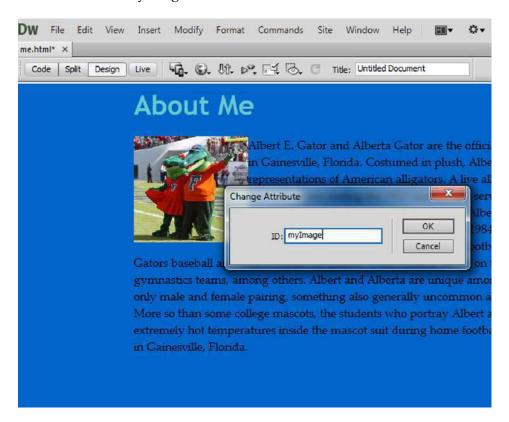

- 10. Switch to Split View, highlight the ID name and click the document with the plus sign on the CSS Styles Pane to define a new rule
- 11. When the dialogue box appears, change the Selector Type to "ID and the Selector Name should read "myImage" then click OK

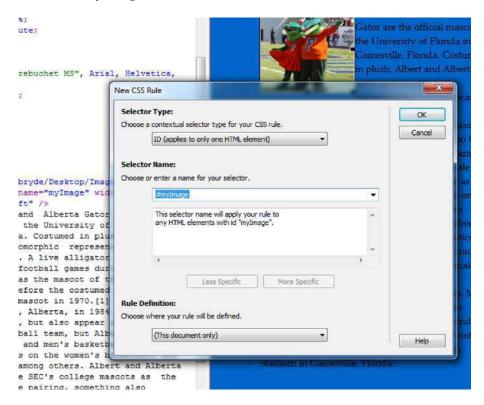

12. Under the Box Category change the Padding on the Right to "10 px"

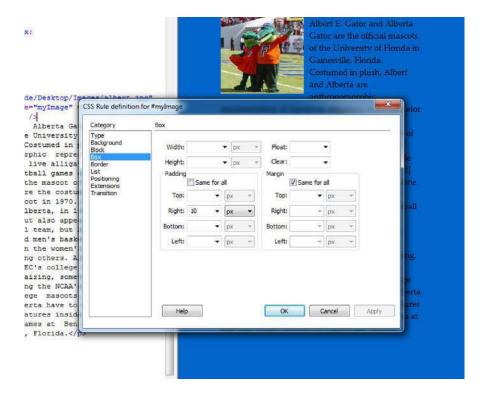

13. Click OK and switch back to design view to see that the image now has padding

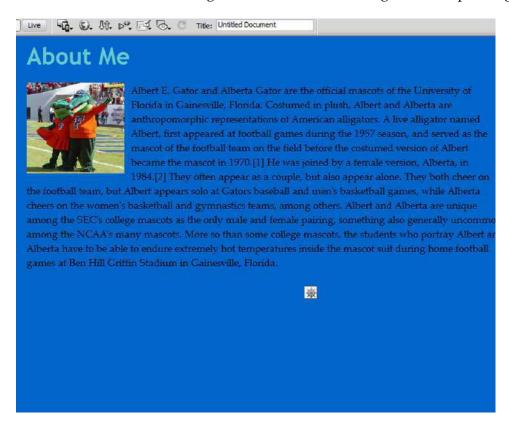

#### **Reviewing Images & Alignment**

While the CSS portion can be the most confusing part, we found that it was actually pretty easy to insert an image and have text wrap around it. Dreamweaver provides us with easy functions for adding an image, and we only need to right click the image to change the alignment. By making the image's alignment "left", we are effectively changing our image from a block-level element to an inline element. Block elements, like headers, by default take up the entire width of its containing element because they do not tolerate elements next to them. Inline elements, on the other hand, flow from one to the other without line breaks.

## **Designing our Third Page**

For our "sports.html" page we are going to use styles to have the background and layout match our other pages then use to a table to create an organized structure.

### Setting up the Body with CSS

1. In the Properties Panel, click on "Edit Rule" making sure "<New CSS Rule>". Make sure that "Tag" is selected as the Selector Type and "body" appears as the Selector Name.

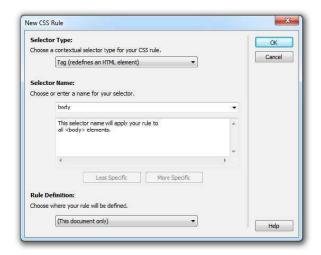

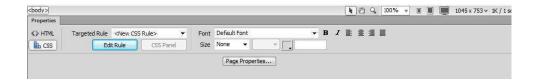

2. For consistency, make the Background-color the same: #06C

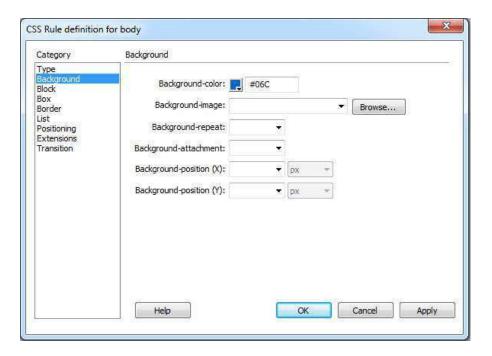

3. Under the "Type" Category, select the Font-Family "Palatino Linotype" and make the Font-size "16 px"

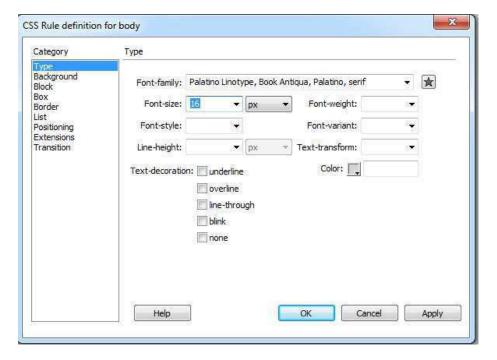

4. Under the "Positioning" category choose "absolute" for the "Position", change the "Width" to "70%" and change the "Top Placement" to "15 px"

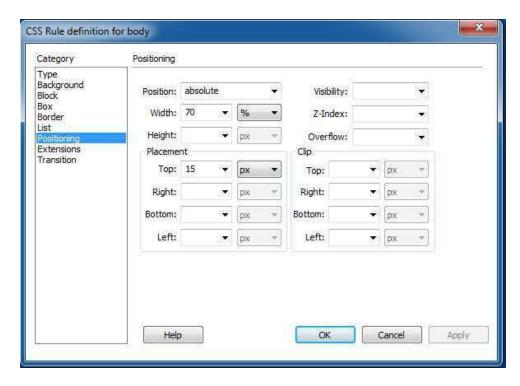

5. Under the "Box" Category, uncheck "Same for all" in the "Margins" portion and change the Right and Left to "15%" Click "OK"

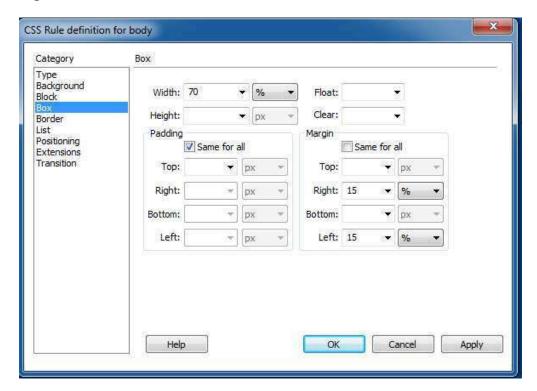

6. Select "Insert" from the Menu Bar, go to "HTML" , choose "Text Objects" then select "H1"  $\,$ 

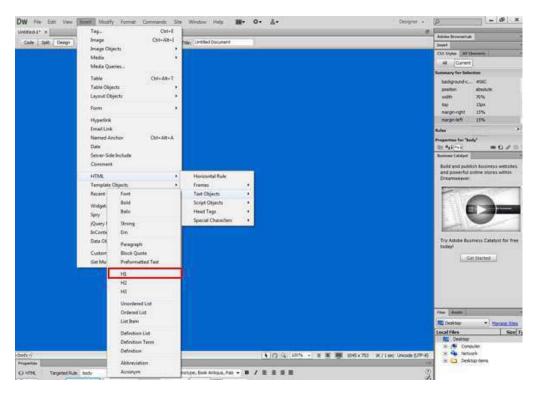

- 7. Type "Gator Sports"
- 8. Highlight the text, then in the Properties Panel select "Edit Rule" making sure that the Targeted Rule reads "<New CSS Rule>"
- 9. Under the 'Type" Category select "Trebuchet MS" as the Font-family, change the Font-size to "36 px" and the Color to "#6CC"

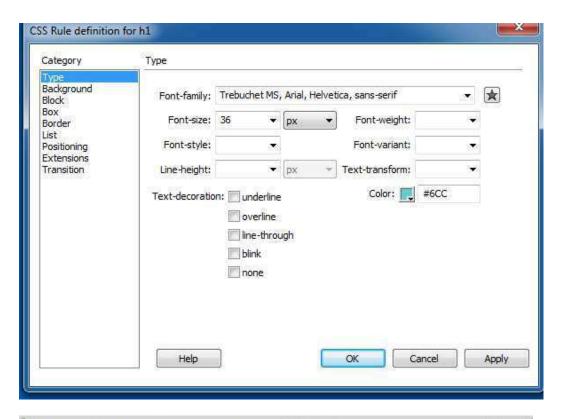

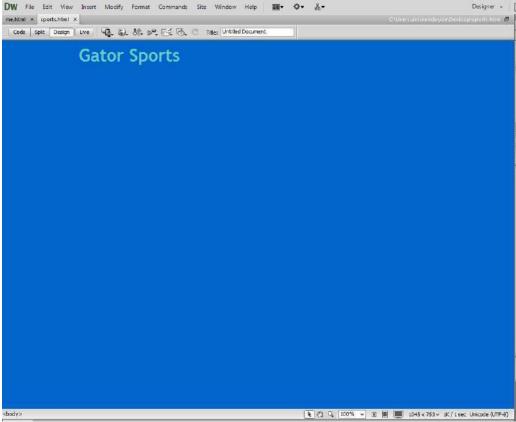

### Adding a Table for Structure

Tables can be great for storing or displaying data, but they're also convenient structural elements in HTML. We'll use a table to easily display pictures of some of the different Gator sports teams.

1. Click in the body, go to Insert on the Menu Bar and select "Table"

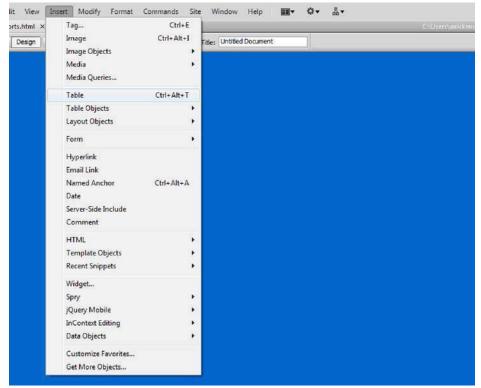

2. Our table is going to have 2 Rows, 6 columns and the Table Width will be "100 %". Make the Cell Padding "5"

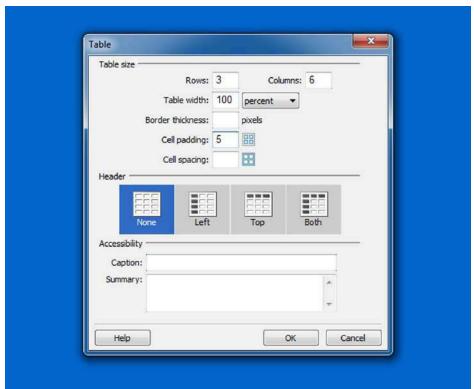

- a.
- b. The cell padding will allow our table to take up the entire width of our page while giving our text and images some breathing room.
- 3. To start add images, click inside the top left cell, go to Image on the Menu Bar and select "Image"

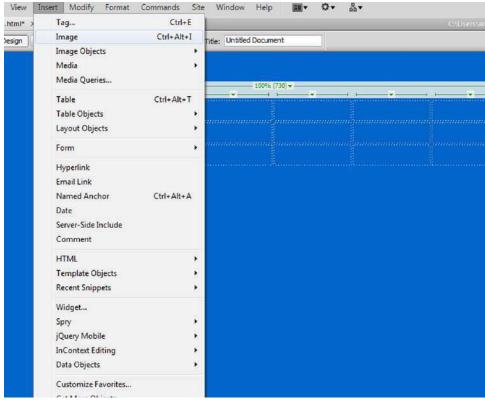

4. Choose the image "baseball.jpg"

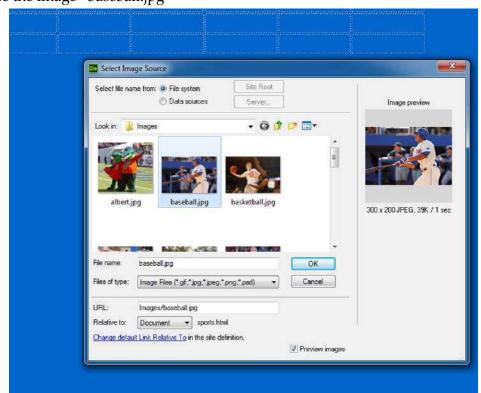

5. Make the Alternate Text "Gator Baseball"

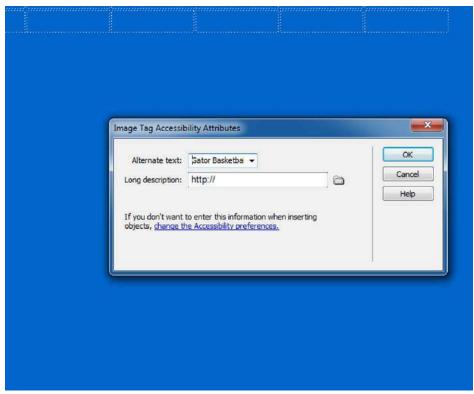

6. Now repeat steps 3-5 with "basketball.jpg, football.jpg, gymnastics.jpg,, soccer.jpg and volleyball.jpg"

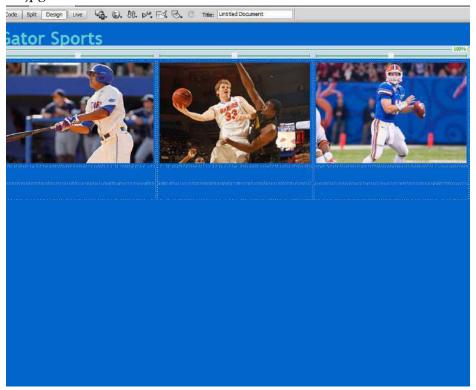

b. As you can see our images span past the width of our page. This can be remedied by defining the table width then defining the width of the image.

- 7. Click inside one of the empty cells, go to the Properties panel, change Targeted Rule to "<New CSS Rule>" then click Edit Rule
- 8. Change the Selector Type to "Tag" and the Selector Name should read "td"

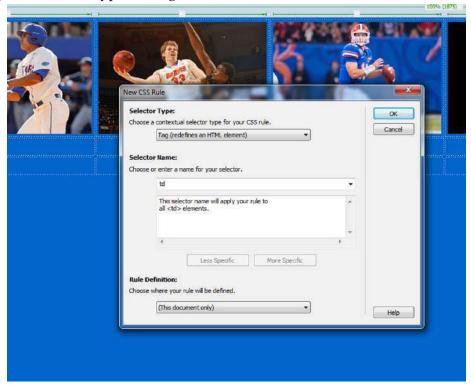

9. Under the Type Category change the Font-Family to "Trebuchet MS", the Font-size to "18 px", and the Font-style to "italic"

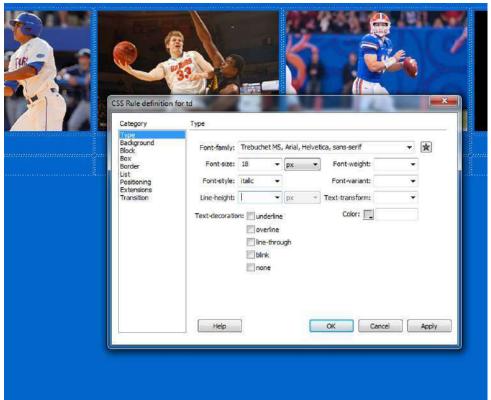

10. Under the Block Category change the Text-align to "center"

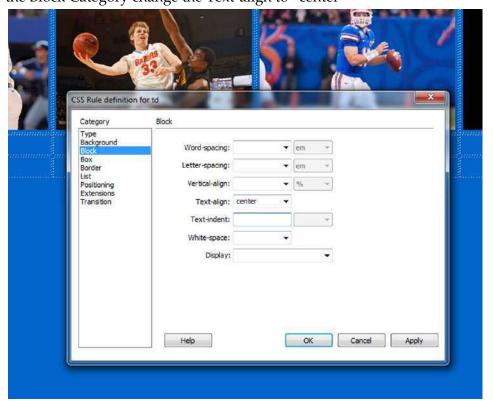

11. Under the Positioning Category make the Width "16 %"

b.

CSS Rule definition for td Category Positioning Type Background Block Visibility: Position: Width: 16 Z-Index: Height: Overflow: Extensions Transition Placement Top: Right: Right: Bottom: Bottom: Left: Left: Help Cancel Apply

a. Since we want our table to take up the full width of our page we are setting the width of each column to be  $^{1}/_{6}$  of the total width

- 12. Now click on one of the images in the table and click on the document with a plus sign on the CSS Styles Panel
- 13. The Selector Type should be "Compound" and the Selector Name will read "body table tr td img"

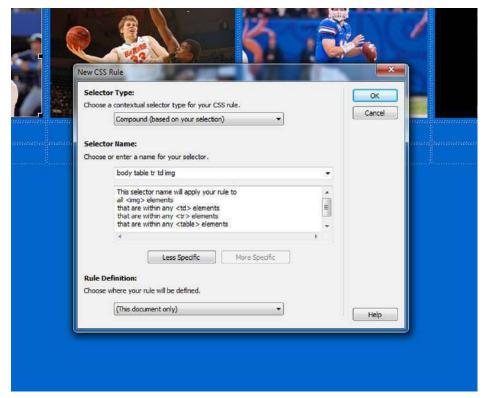

a.

14. Under Positioning change the width to "100 %" and the Height to "auto"

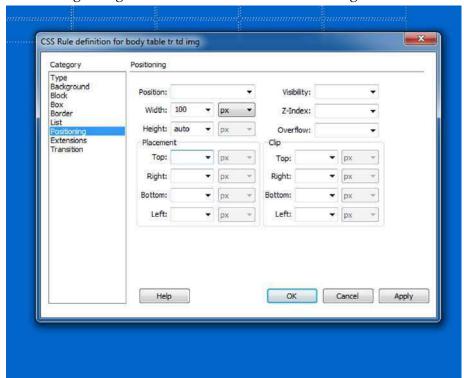

a.

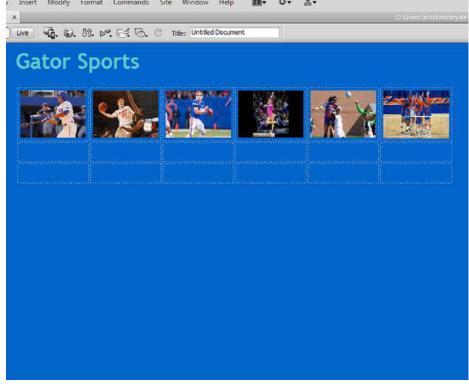

15. To finish our table type in the name of each sport in the second row

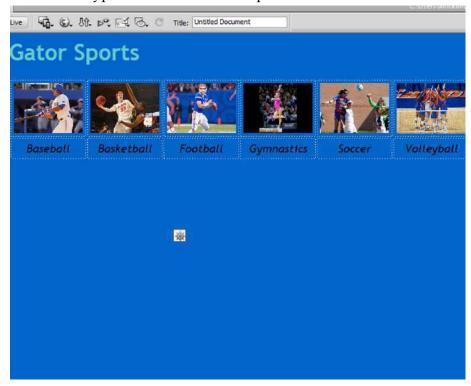

a.

b.

#### **Reviewing our Table**

By placing information in a table, we were able to easily place images side by side, have them resize, and equally spaced. Then we were able to add a row of text which was perfectly centered below each image. With any other method we have need more code, more calculations and more work.

## **Designing our Fourth Page**

For our "campus.html" page we are going to use CSS Transitions to show off some beautiful images of the UF campus.

## Setting up the Body with CSS

1. In the Properties Panel, click on "Edit Rule" making sure "<New CSS Rule>". Make sure that "Tag" is selected as the Selector Type and "body" appears as the Selector Name.

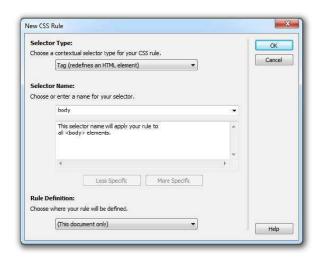

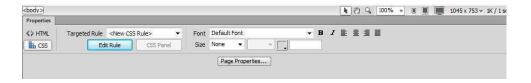

2. For consistency, make the Background-color the same: #06C

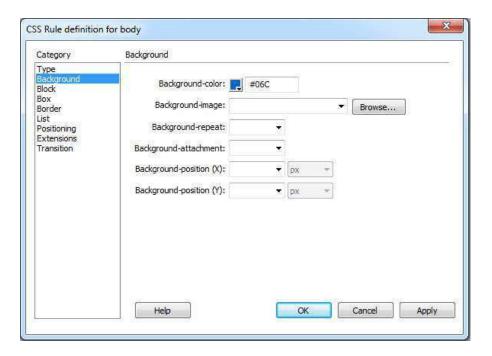

3. Under the "Type" Category, select the Font-Family "Palatino Linotype" and make the Font-size "16 px"

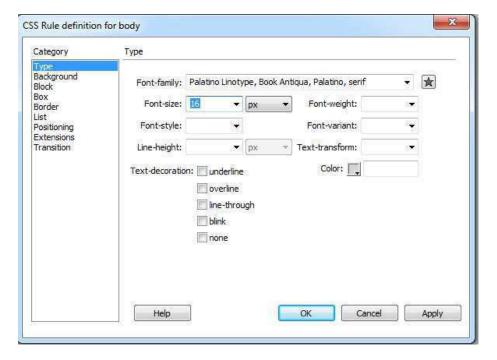

4. Under the "Positioning" category choose "absolute" for the "Position", change the "Width" to "70%" and change the "Top Placement" to "15 px"

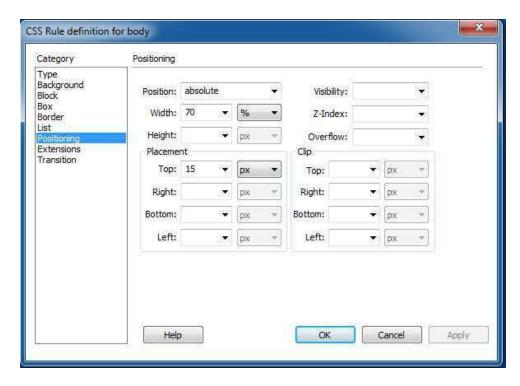

5. Under the "Box" Category, uncheck "Same for all" in the "Margins" portion and change the Right and Left to "15%" Click "OK"

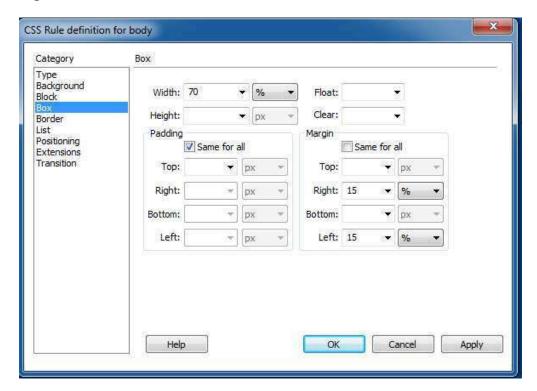

6. Select "Insert" from the Menu Bar, go to "HTML" , choose "Text Objects" then select "H1"  $\,$ 

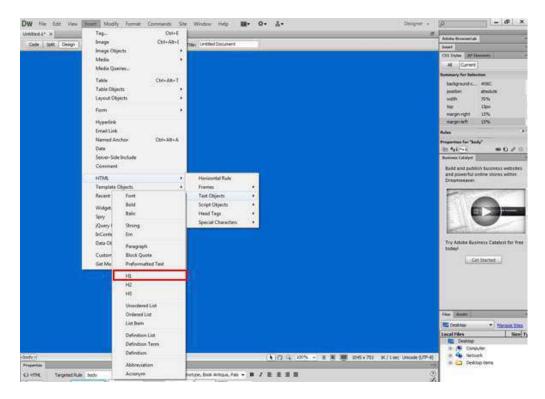

- 7. Type "University of Florida Campus"
- 8. Highlight the text, then in the Properties Panel select "Edit Rule" making sure that the Targeted Rule reads "<New CSS Rule>"
- 9. Under the 'Type" Category select "Trebuchet MS" as the Font-family, change the Font-size to "36 px" and the Color to "#6CC"

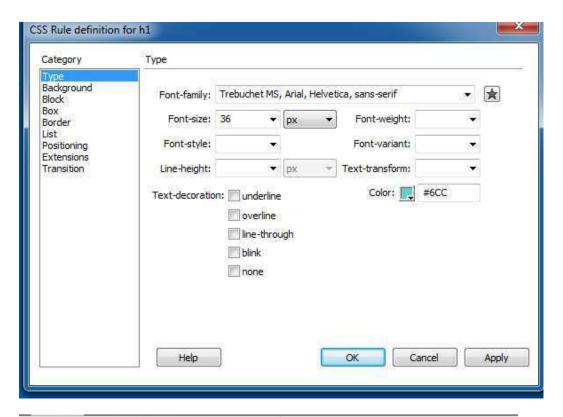

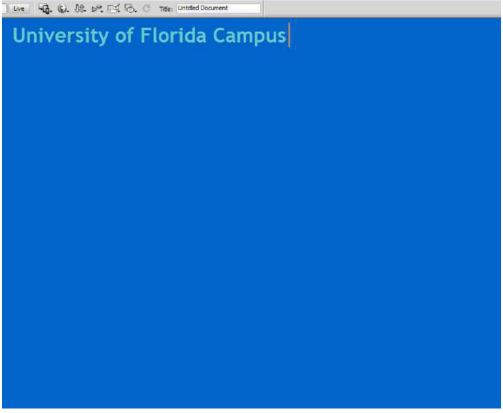

## **Using CSS Transitions**

- 1. Insert a div tag which will contain an image.
- 2. The div tags will have the Class "condense" since there will be multiple instances of this div

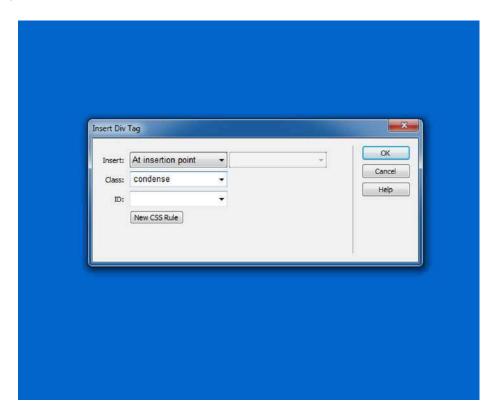

Since we'll need seven divs to hold our seven images we're going to make six copies of the div we just created

3. Switch to Split View, copy and paste the div so that you have seven divs in a row

```
#myImage {
    padding-right: 10px;
   font-family: "Trebuchet MS", Arial, Helvetica, sans-serif;
   font-size: 18px;
   font-style: italic;
   text-align: center;
   width: 16%;
body table tr td img {
   height: auto;
    width: 100%;
</style></head>
<body>
<h1>University of Florida Campus</h1>
<div class="condense">Content for class "condense" Goes Here</div>
<div class="condense">Content for class "condense" Goes Here</div>
<div class="condense">Content for class "condense" Goes Here</div>
<div class="condense">Content for class "condense" Goes Here</div>
<div class="condense">Content for class "condense" Goes Here</div>
<div class="condense">Content for class "condense" Goes Here</div>
<div class="condense">Content for class "condense" Goes Here</div>
```

- 4. Insert the images "bullgator.jpg, dancers.jpg, gator.jpg, hub.jpg, newspaper.jpg, Tebow.jpg and tower.jpg" each into their own div tag
- 5. Click on one of the images, then click on the document with a plus sign in the CSS Style Pane to add a new style
- 6. The Selector Type should be "Compound" and the Selector Name should be ".condense img"

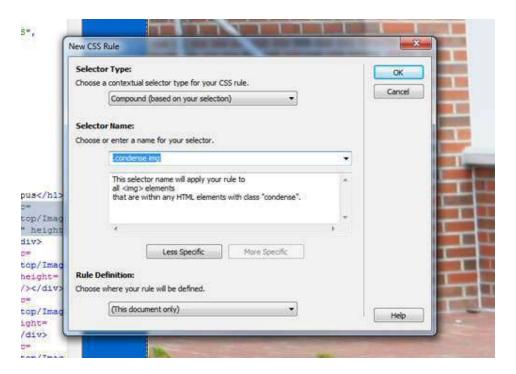

7. Under the Positioning Category change the Width to "100%" and the Height to "auto"

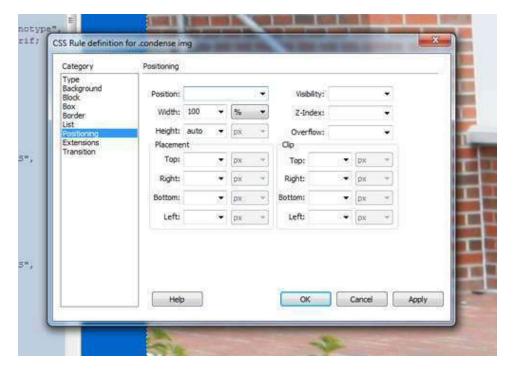

- 8. Next, click on one of the divs then click on the document with a plus sign on the CSS Styles Pane to style the div tag itself
- 9. Make sure the Selector Type read "Class" and the Selector Name reads ".condense"

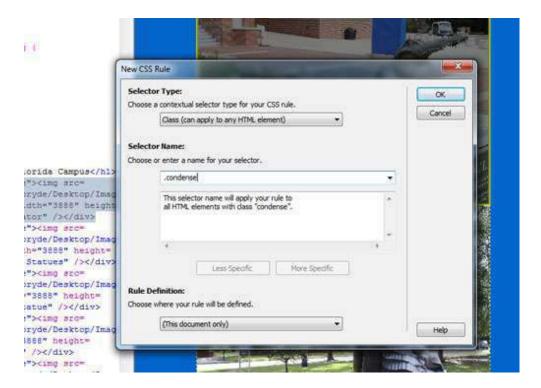

10. Under the Positioning Category change the Height to "50 px" and the Overflow to "hidden"

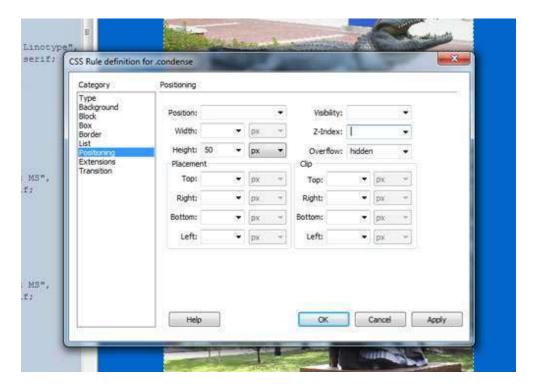

11. Go into the code and change "height" to "max-height"

```
font-style: italic;
            text-align: center;
27
            width: 16%;
        body table tr td img {
            height: auto;
            width: 100%;
{}}
        .condense img {
            height: auto;
            width: 100%;
         .condense (
            overflow: hidden;
            max-height: 50px;
        </style></head>
        <body>
        <h1>University of Florida Campus</h1>
凤
        <div class="condense"><img src=
```

12. Go to Window on the Menu Bar and click on CSS Transistions

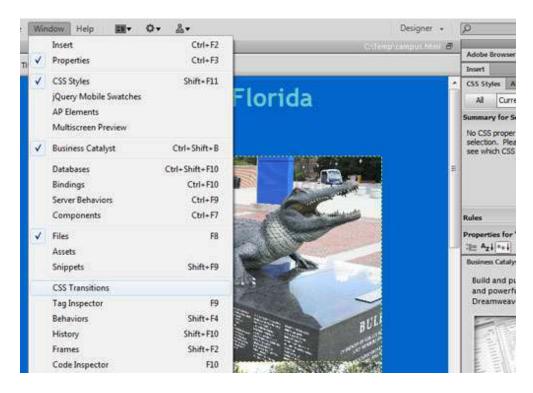

- 13. Click the plus icon to add a new transition
- 14. The Target Rule should read ".condense" and the Transition On should be "hover". The Duration should be "2s", and the Timing Function should be "ease-in-out" Make "maxheight" the property and the End Value "1000 px"

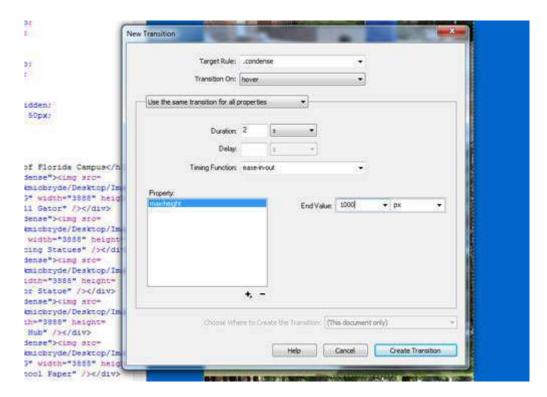

#### **Transitions Review**

CSS Transitions allow us to achieve effects previously only available via JavaScript or other complicated codes. Now, Dreamweaver easily takes care of these for us and provides us with the most cross-browser compatible code automatically.

#### **Contact**

Links can be used to direct people to other pages, but you can also embed an email link directly on a page, allowing some to easily contact you.

- 1. Go back to index.html and highlight the word "contact"
- 2. Go to Insert on the Menu Bar and select "Email Link"

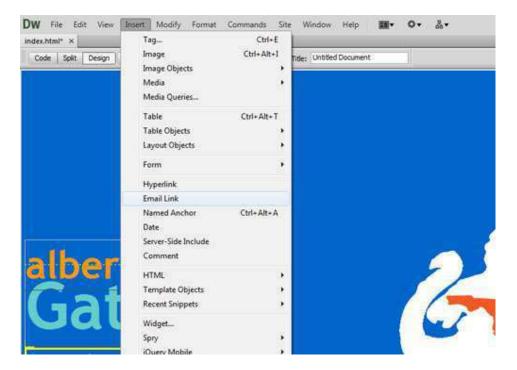

3. When the dialogue box appears, make sure the Text says "contact" and the Email has your email address

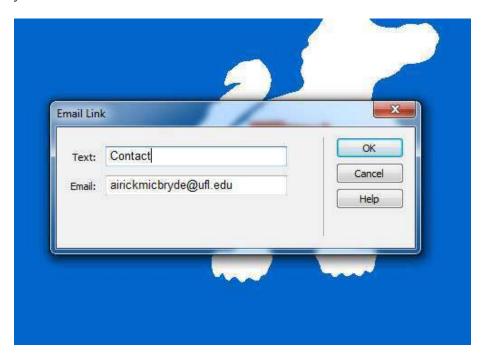

We just modified the "contact" link so that rather than taking us to a contact page, it will allows those viewing our site to email us with one simple click

#### **Remote Connect**

Now that we've created all the content for all of our pages, the last thing we need to do is put it online

1. Go to the Files Panel and click on the two wires with a small space between them

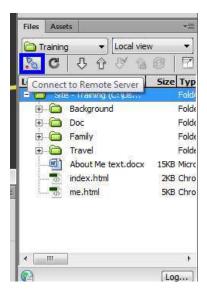

2. When the dialogue box appears, click on Servers then click on the plus sign in the lower left corner to connect to a server

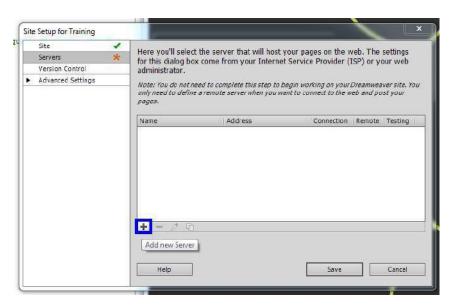

3. Under Server Name type "Plaza". The Connect using is "FTP" The FTP Address is "plaza.ufl.edu" Put your gatorlink username as the Username and your gatorlink

password as the password. The Web URL will be "http://plaza.ufl.edu/gatorlinkusername/"

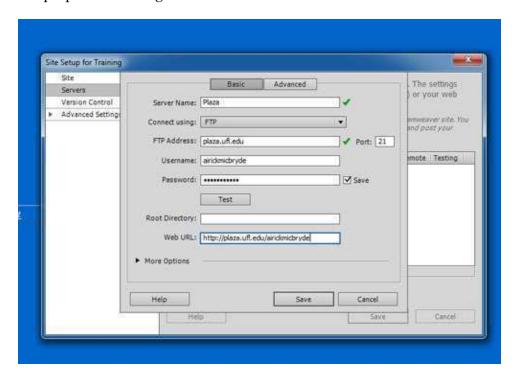

- 4. Click Save on both windows and Click OK when the warning dialogue box appears
- 5. Now Click on the icon of the two wires again and this time they'll connect to each other

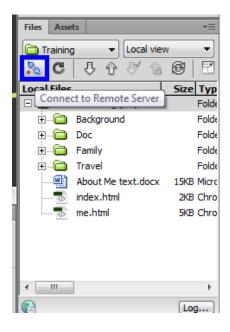

6. To upload the site, click the arrow point up

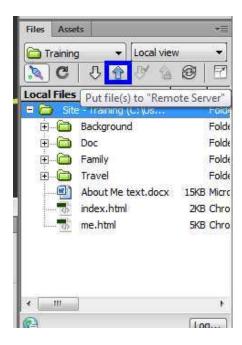

One last thing to polish up our site is to go to each of the pages and give them a title that will show up in the Title Bar when we view our page on the internet

# **Dreamweaver Activity**

Create a site with your favorite hobby in mind (sports, shows, movies, etc)

Your site must include:

- An index page and at least 2 secondary pages
- Links on the home page that go to the secondary pages
- Images and text organized either using text wrapping or a table
- CSS Transistions